# <span id="page-0-0"></span>**CleverGet Paramount Plus Downloader Benutzerhandbuch**

Offizielle Anleitung zum Verwendenvon CleverGet Paramount Plus Downloader um Filme, Serien und Sportvideos von Paramount Plus herunterzuladen

Produkt: <http://www.cleverget.com/de/paramount-plus-downloader/> Download: <https://www.cleverget.com/de/downloads/cleverget.html> Anleitung: <https://www.cleverget.com/de/user-guide/paramount-plus-downloader.html>

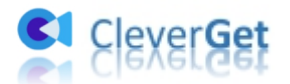

,,,,,,,,,,,,,,,,,,,,,,,

## **Inhaltsverzeichnis**

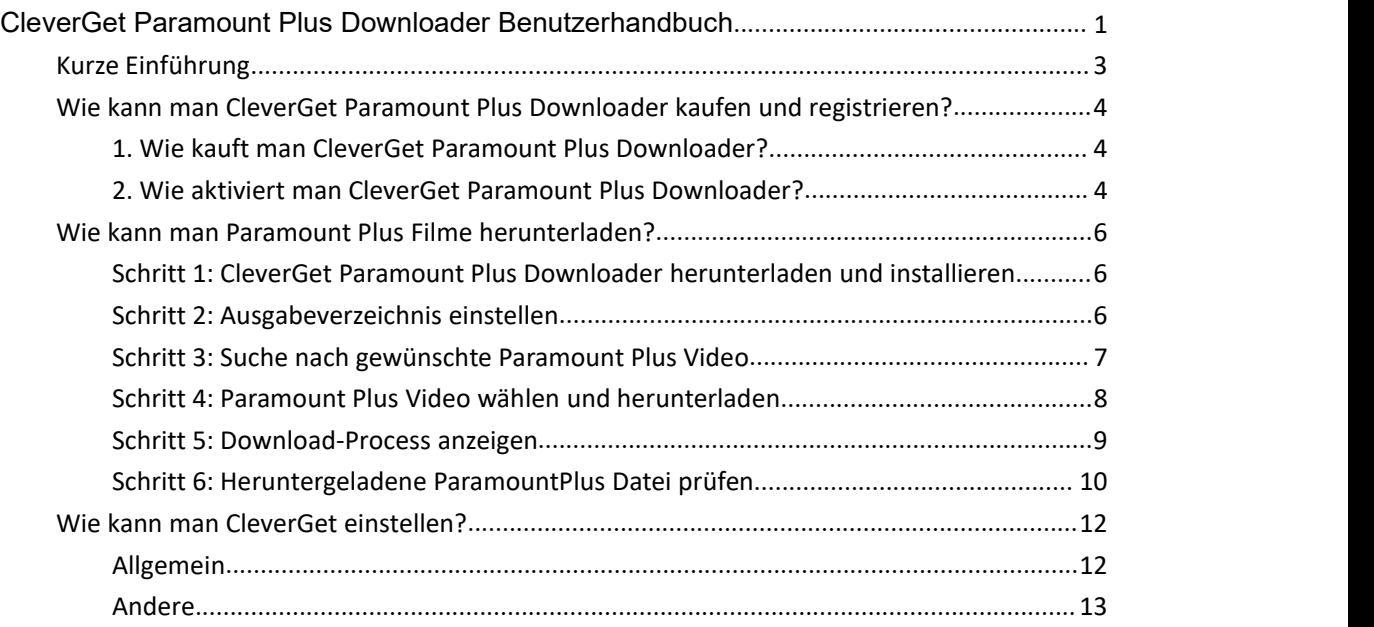

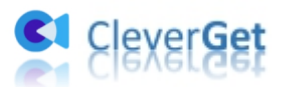

### <span id="page-2-0"></span>**Kurze Einführung**

Können Sie Paramount Plus Video herunterladen, um sie offline und bei Bedarf anzusehen? Wenn Sie ein Premium-Abonnent sind, können Sie Sendungen und Filme von Paramount Plus herunterladen, um sie offline und unterwegs anzusehen. Wenn Sie ein Essential-Abonnent sind, gibt es in der Paramount+-App keine Download-Option für Sie. Inzwischen gibt es einige Einschränkungen für das Herunterladen von Videos innerhalb der Paramount+-App, einschließlich der Systemversion des Geräts, der App-Version, der Download-Grenze, der Gültigkeitsdauer der Downloads usw.

Ist es möglich, Paramount Plus Videos ohne Einschränkungen hinsichtlich Menge, Gültigkeit, Abo-Plan, App-Version, System und anderen herunterzuladen? **Versuchen Sie CleverGet Paramount Plus Downloader**, ein professioneller Paramount+ Video Downloader, der Shows, Filme und andere Videos von Paramount+ herunterladen kann, um sie als MP4/MKV-Dateien mit Auflösung bis zu 1080P mit gewünschten Untertiteln und Audiospuren zu speichern.

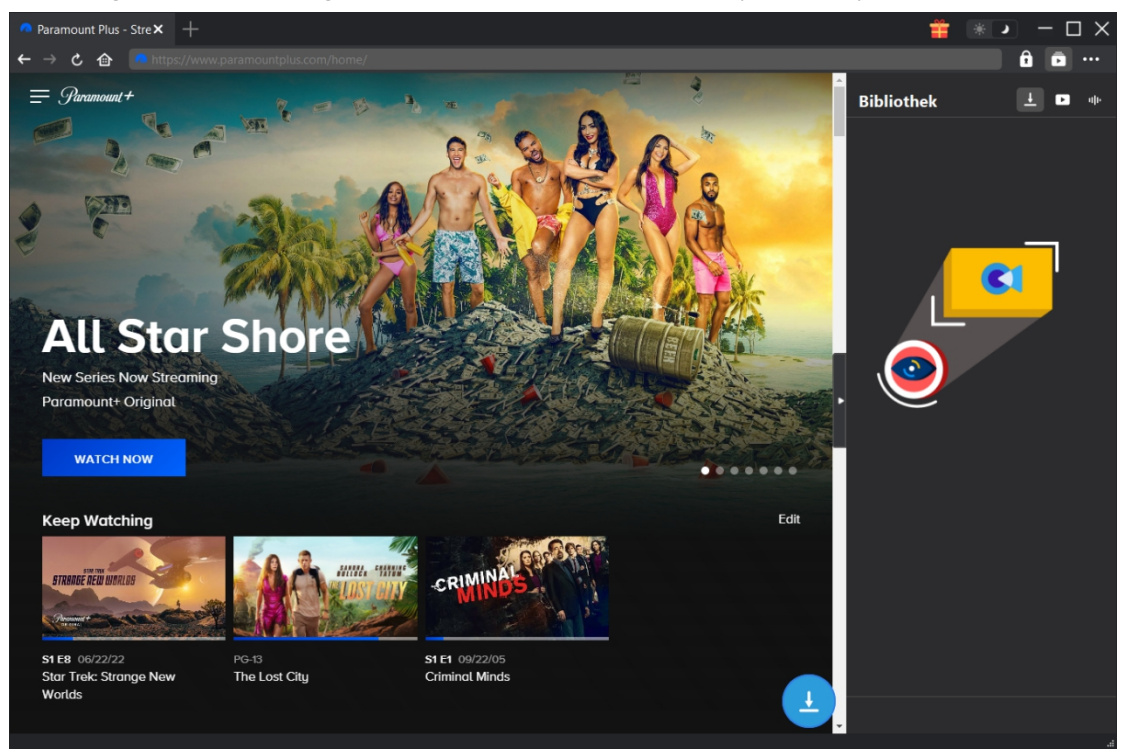

#### **Hauptfunktionen von CleverGet Paramount Plus Downloader**:

- 1. Herunterladen von Paramount-Plus-Videos, einschließlich Shows, Filme, Sports usw.
- 2. Herunterladen von Paramount-Plus-Videos in 1080P, 720P oder Originalauflösung.
- 3. Herunterladen von Videos in MP4/MKV-Dateien zum unbegrenzten Offline-Schauen.
- 4. Herunterladen von Paramount-Filmen/Shows mit gewünschten Untertiteln und Tonspuren.
- 5. Herunterladen von Paramount Plus-Filmen/Shows mit Untertiteln in einer unabhängigen SRT/SUP-Datei oder Einfügen von Untertiteln in das Ausgabevideo.
- 6. Eingebauter Browser zum Abspielen und Anschauen von Paramount Plus-Filmen/Shows während des Herunterladens.
- 7. Genaue Infos zu Paramount-Filmen/Shows, einschl. Titel, Länge, Auflösung, Größe usw.

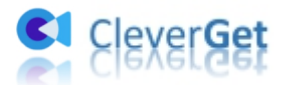

## <span id="page-3-0"></span>**Wie kann man CleverGet Paramount Plus Downloader kaufen und registrieren?**

#### <span id="page-3-1"></span>**1. Wie kauft man CleverGet Paramount Plus Downloader?**

Um CleverGet Paramount Plus Downloader zu aktivieren und seine Funktionen in vollem Umfang zu genießen, sollten Sie es zunächst kaufen. Sie können den Registrierungscode von CleverGet Paramount Plus Downloader auf verschiedene Arten erwerben, wie unten aufgeführt:

1. Besuchen Sie direkt die Kaufseite von CleverGet Paramount Plus [Downloader](https://www.cleverget.com/de/purchase.html?pdf=cleverget-paramount-plus-downloader), um den Registrierungscode von CleverGet Paramount Plus Downloader Modul zu kaufen. Wählen Sie die Validierung nach Ihren Bedürfnissen und klicken Sie dann auf die Schaltfläche "zur Kasse gehen", um die Zahlung abzuschließen. Der Registrierungscode wird an Ihre E-Mail-Box gesendet, nachdem Sie die Zahlung in kürzester Zeit abgeschlossen haben.

2. Oder klicken Sie im CleverGet-Programm auf Drei-Punkte-Symbol \*\*\* und öffnen Butten "Jetzt Kaufen", um Kaufseite des CleverGet-Pakets aufzurufen. Wählen Sie dann das gewünschte Modul und fahren Sie wie oben beschrieben fort.

3. Oder klicken Sie im CleverGet-Programm auf "Aktivieren" **(2)**, um "Aktivierungs-Center" aufzurufen. Wählen Sie die Module, die Sie kaufen möchten, und klicken dann auf"Jetzt Kaufen". Danach werden Sie auf die Kaufseite der CleverGet-Module weitergeleitet, wo Sie Registrierungscode für alle Module erwerben können.

4. Wenn Sie bereits CleverGet-Module gekauft und aktiviert haben, können Sie auf der " Registrierungs-Center"-Oberfläche "Erneuern"-Button direkt neben jedem aktivierten Modul sehen. Wenn Sie darauf klicken, können Sie einen Verlängerungslizenzcode erwerben.

#### <span id="page-3-2"></span>**2. Wie aktiviert man CleverGet Paramount Plus Downloader?**

Mit Lizenzcodes in der Hand können Sie nun das CleverGet Paramount Plus Downloader-Modul auf 2 Arten registrieren und aktivieren, wie unten aufgeführt:

A. Klicken Sie im CleverGet-Programm auf die Schaltfläche "Aktivieren" **in dast aus eine Steine Europa aus** um das "Aktivierungs-Center" zu öffnen. Kopieren Sie den Registrierungscode, den Sie erworben haben,

und fügen Sie ihn in das Codefeld ein. Tippen Sie auf die "Enter"-Taste auf der Tastatur oder klicken Sie auf die Schaltfläche, um zu aktivieren.

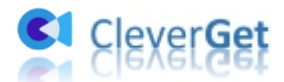

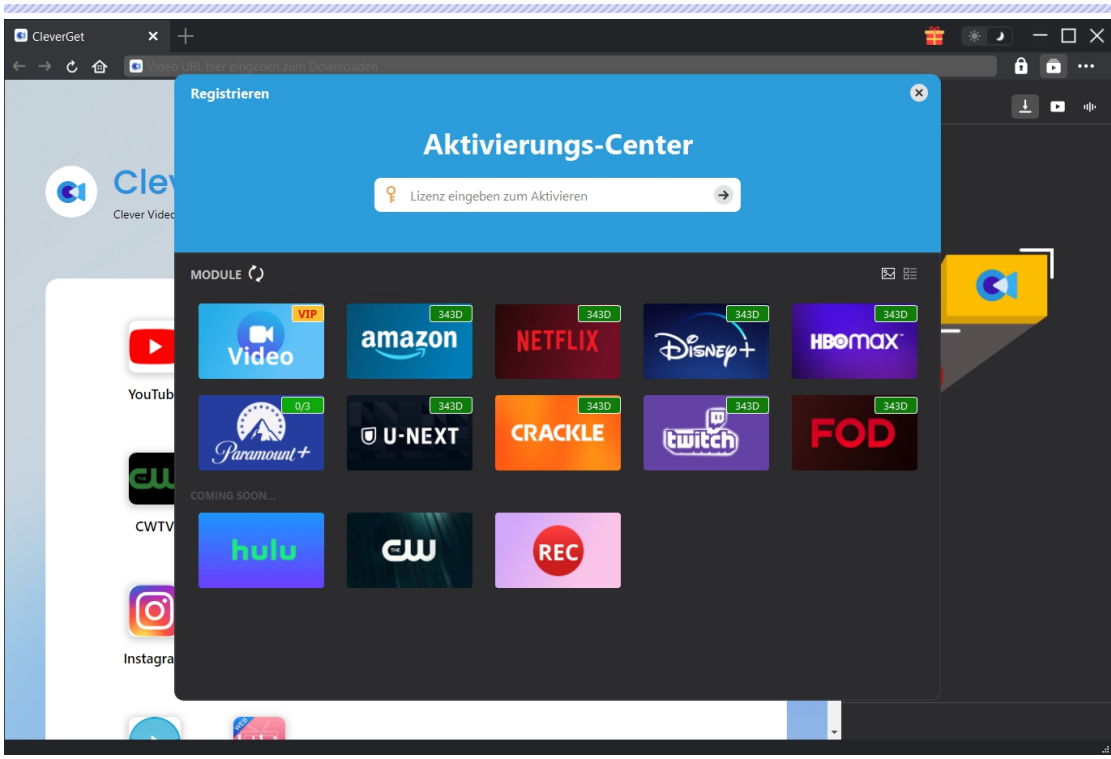

B. Oder klicken Sie im CleverGet-Programm auf das Drei-Punkte-Symbol \*\*\* und öffnen Sie dann die Option "Registrieren", um das " Aktivierungs-Center" zu betreten und CleverGet Paramount Plus Downloader mit einem gültigen Registrierungscode zu aktivieren, den Sie bereits erworben haben.

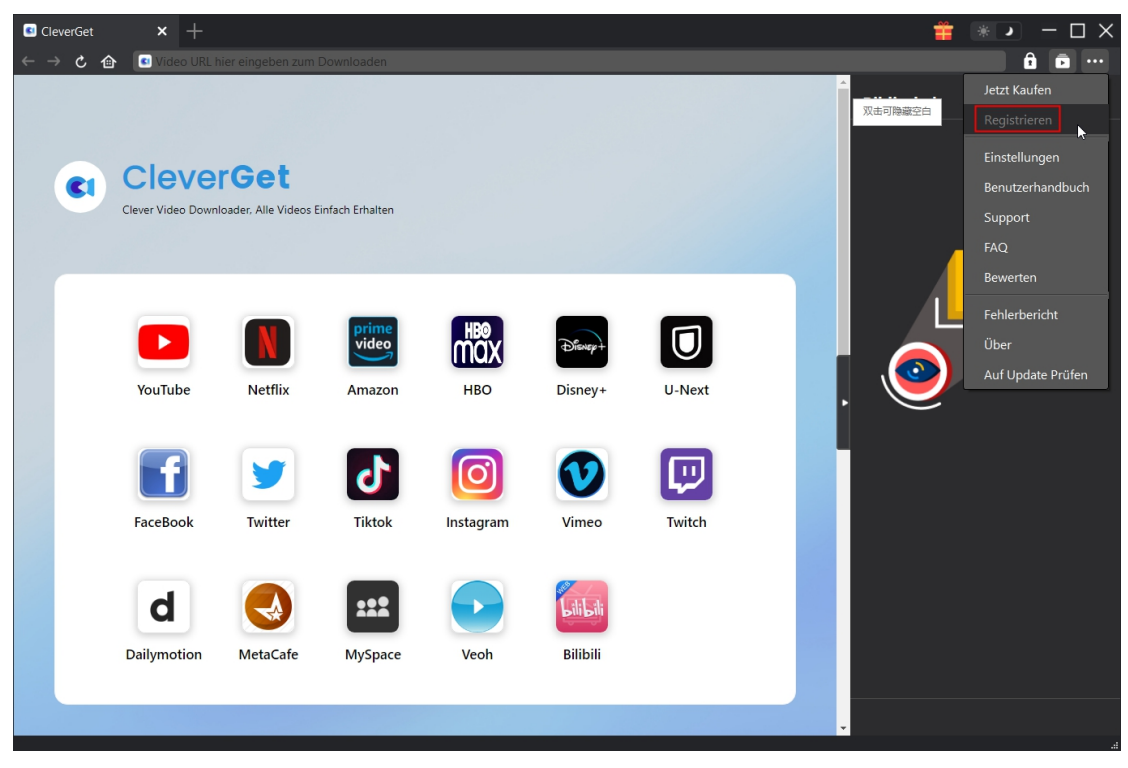

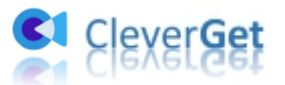

#### <span id="page-5-0"></span>**Wie kann man Paramount Plus Filme herunterladen?**

Als professioneller Paramount+ Video Downloader hilft Ihnen CleverGet Paramount Plus Downloader dabei, Paramount+ Filme in Auflösung bis zu 1080P mit gewünschten Untertiteln und Tonspuren herunterzuladen. Die folgende Anleitung zeigt Ihnen, wie Sie CleverGet Paramount Plus Downloader verwenden, um Filme und Shows auf Paramount Plus herunterzuladen.

## <span id="page-5-1"></span>**Schritt 1: CleverGet Paramount Plus Downloader herunterladen und installieren**

Laden Sie CleverGet Paramount Plus Downloader herunter und installieren Sie es auf Ihrem Computer. Überprüfen Sie, ob Sie die richtige Version des CleverGet-Programms für Ihr Computersystem heruntergeladen und installiert haben.

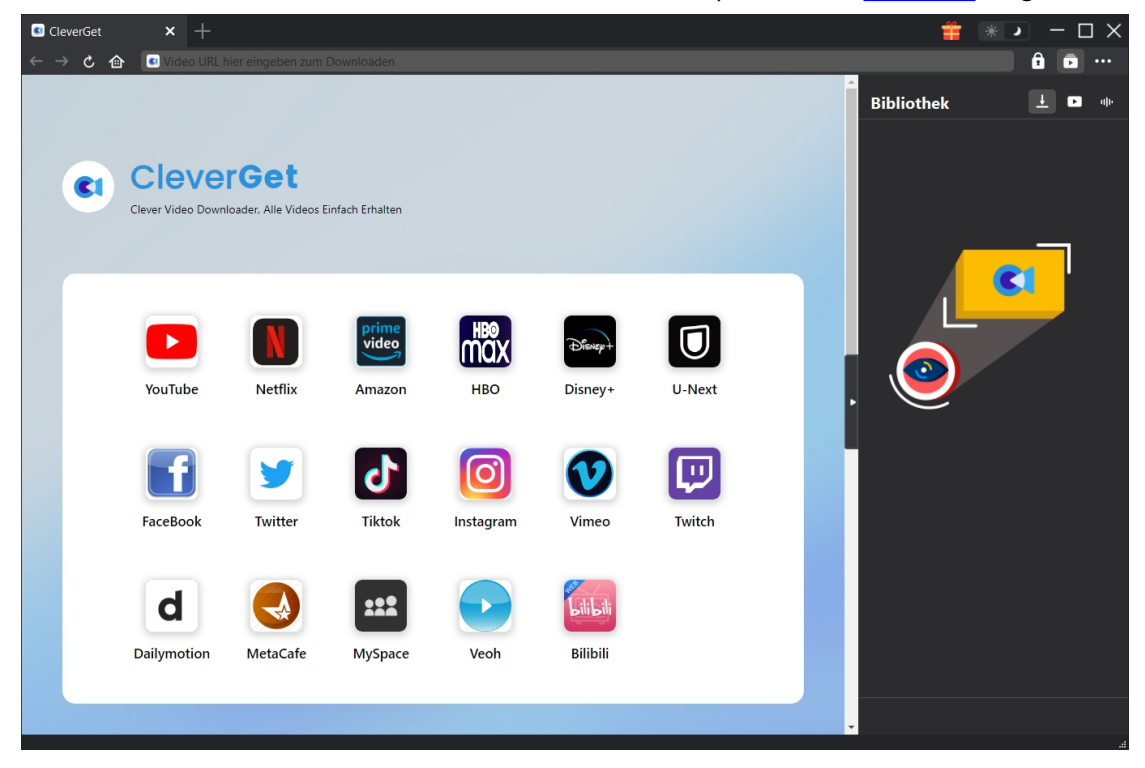

**Hinweis:** CleverGet Paramount Plus Downloader ist eine Komponente des [CleverGet](https://www.cleverget.com/de/?pdf=cleverget-paramount-plus-downloader) Programms.

#### <span id="page-5-2"></span>**Schritt 2: Ausgabeverzeichnis einstellen**

CleverGet hat ein Standard-Download-Verzeichnis, erlaubt aber benutzerdefinierte Änderungen. Klicken Sie auf das Drei-Punkte-Symbol \*\*\* und dann im Dropdown-Menü auf "Einstellungen",

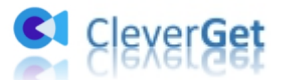

um den Bereich "Einstellungen" zu öffnen. Auf der Registerkarte "Allgemein" können Sie das Ausgabeverzeichnis in den Feldern "Video speichern auf" und "Audio speichern auf" festlegen und andere Einstellungen wie die Sprache der Programmoberfläche, das Erscheinungsbild, die maximalen Download-Aufgaben usw. ändern. Sie können die Option "Unterordner für jeden Stream-Service erstellen" aktivieren, um Online-Videos je nach Video-Website in entsprechenden Unterordnern zu speichern. Klicken Sie schließlich auf die Schaltfläche "Speichern".

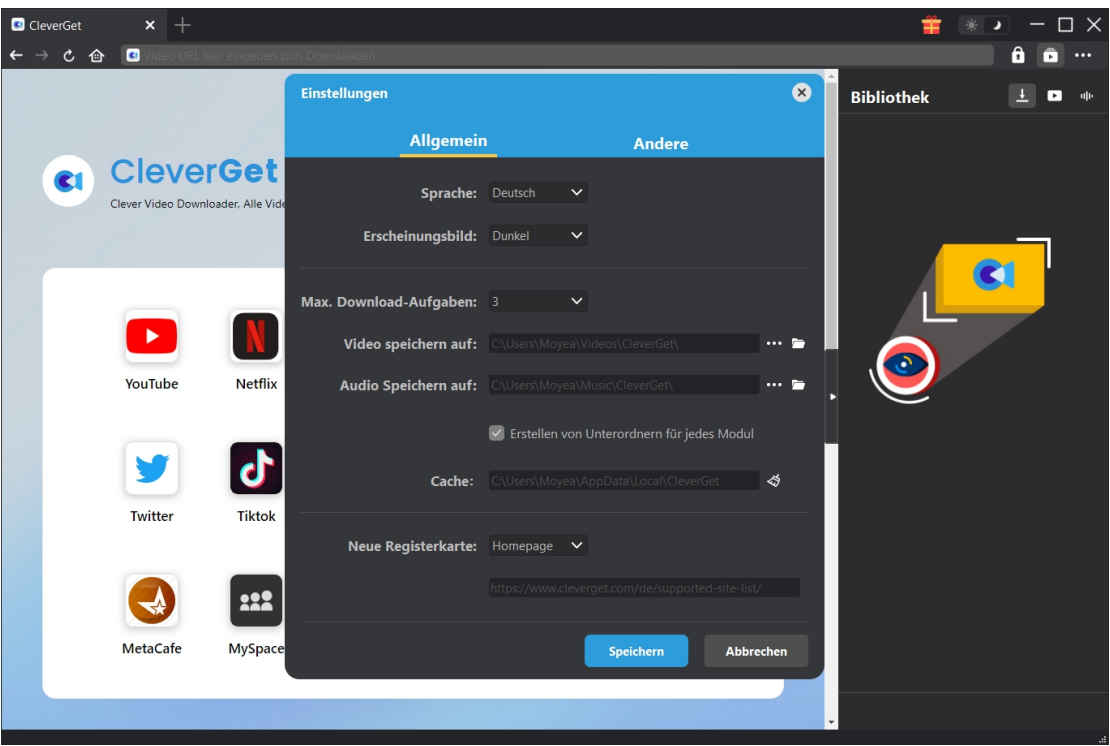

#### <span id="page-6-0"></span>**Schritt 3: Suche nach gewünschte Paramount Plus Video**

Sie können die Video-URL von Paramount Plus direkt kopieren und in die Adressleiste einfügen, um Paramount Plus Videos in CleverGet zu öffnen, abzuspielen und herunterzuladen. Mit CleverGet können Sie sich bei Paramount Plus mit Ihrem eigenen Konto und Passwort anmelden. Sie können auch die Paramount-Plus-Homepage im CleverGet-Programm öffnen, sich anmelden und dann in CleverGet nach dem gewünschten Video suchen, um es herunterzuladen.

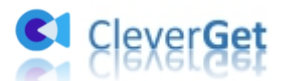

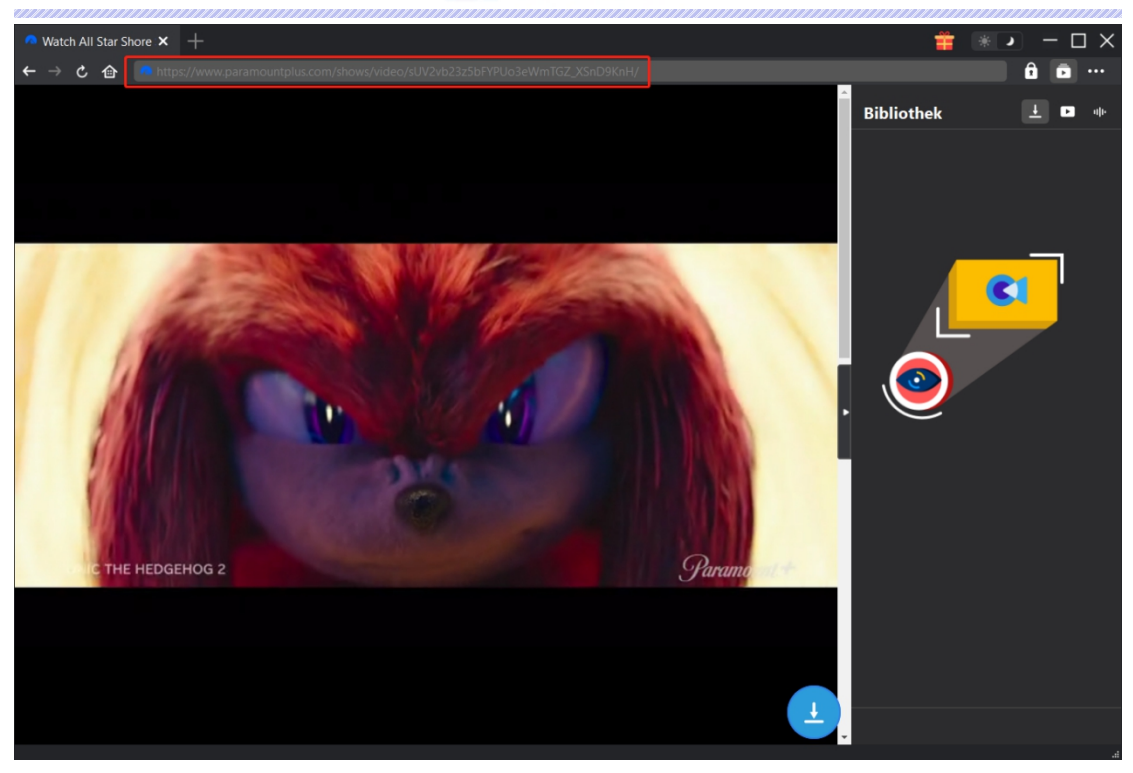

**Hinweis:** Stellen Sie sicher, dass Sie die Wiedergabeseite des Paramount+ Zielvideos eingegeben haben, bevor Sie CleverGet die Paramount+ Video-URL analysieren lassen, wie im nächsten Schritt gezeigt.

#### <span id="page-7-0"></span>**Schritt 4: Paramount Plus Video wählen und herunterladen**

Sobald Sie die Wiedergabeseite von Paramount Plus Video betreten haben, klicken Sie auf das

Download-Symbol in der unteren rechten Ecke, damit CleverGet Paramount Plus Downloader die Video-URL analysiert. Wenn CleverGet Paramount Plus Downloader das Video erfolgreich analysiert hat, öffnet sich eine "Download"-Seite mit allen verfügbaren Download-Optionen in verschiedenen Qualitäten/Auflösungen, Bildraten und Größen. Unter dem Video-Ergebnis-Panel sehen Sie die Optionen für die Ausgabe, die Audiospuren und die Untertitel-Einstellungen. Wählen Sie das Video, die Audiospuren, die Untertitel und das Ausgabeformat aus und entscheiden Sie, ob die Untertitel in das Ausgabevideo geremixt werden sollen oder nicht. Klicken Sie dann auf die Schaltfläche "Herunterladen", um den Download von Paramount Plus Serien/Filmen zu starten.

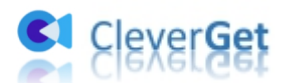

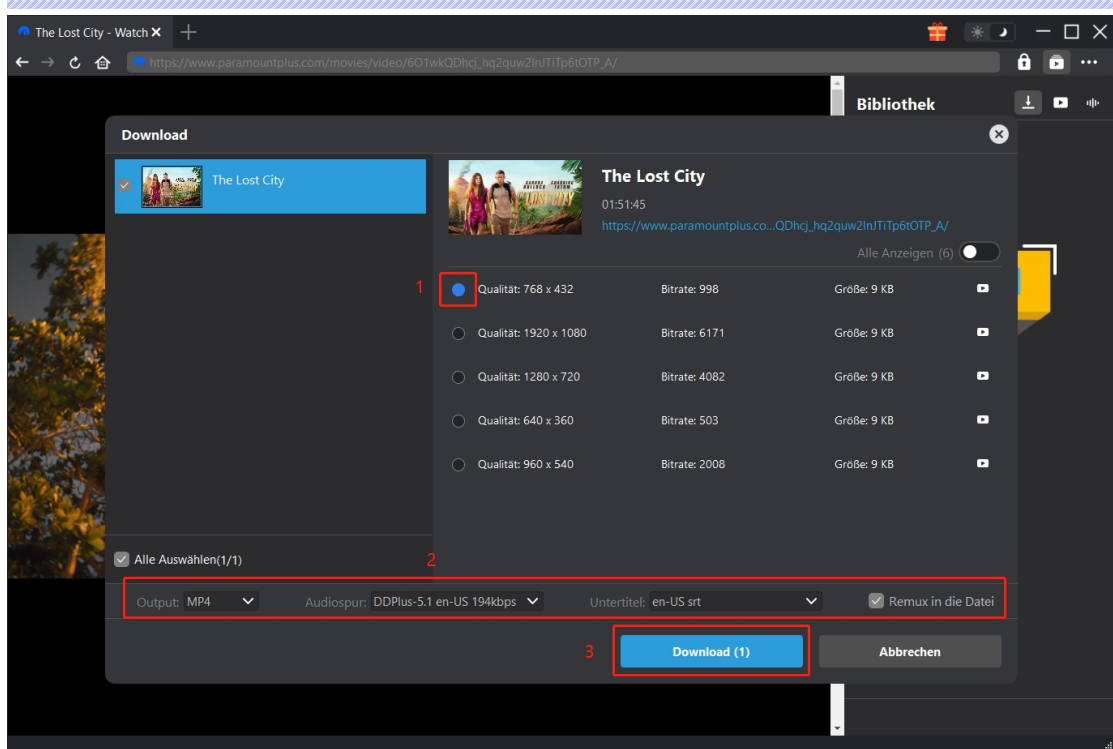

**Hinweis:** Die Untertitel werden in das Ausgabevideo integriert, wenn Sie die Option "Remux in Datei" aktivieren. Andernfalls werden die Untertitel entweder im SRT- oder SUP-Format separat gespeichert.

#### <span id="page-8-0"></span>**Schritt 5: Download-Process anzeigen**

Sobald Sie den Download eines Paramount-Plus-Videos gestartet haben, wird auf der rechten Seite eine Seitenleiste eingeblendet, die den Download-Fortschritt unter der Registerkarte "Herunterladen" anzeigt. Sie können den Fortschritt und die Geschwindigkeit des Herunterladens einsehen. Klicken Sie auf das Symbol "Schließen" × um die Aufgabe zu beenden und zu löschen, sobald Sie es wünschen.

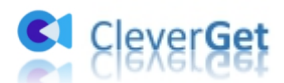

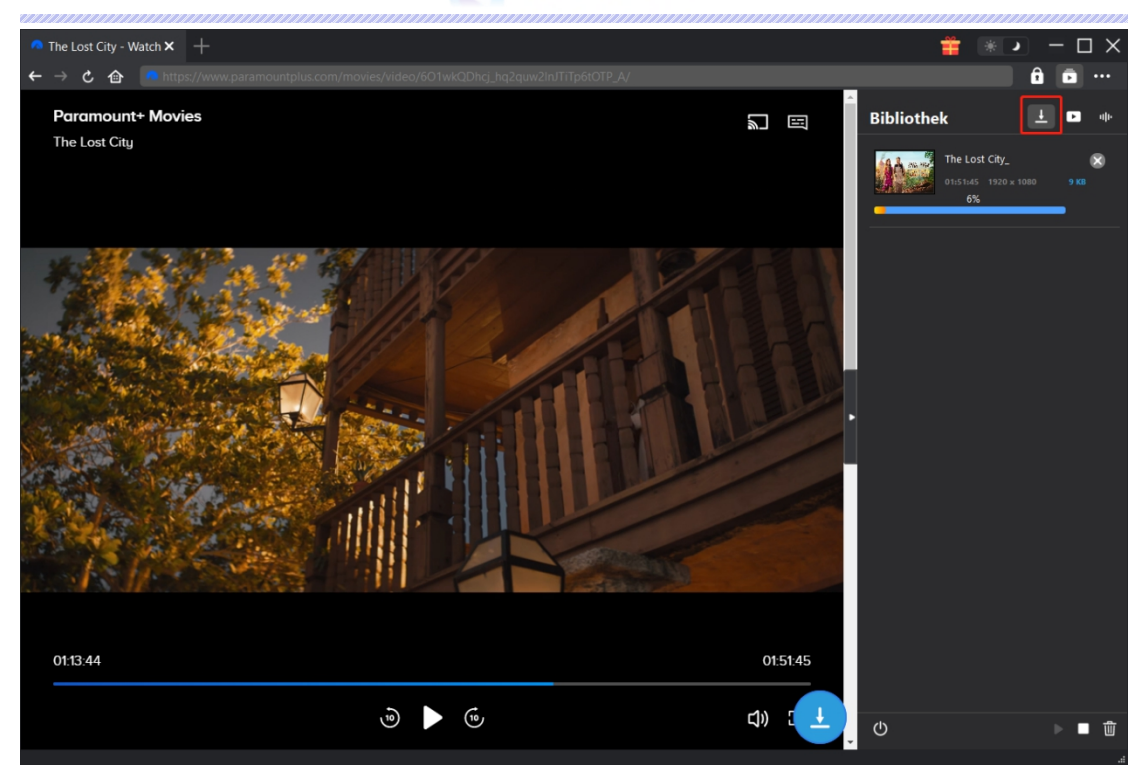

#### <span id="page-9-0"></span>**Schritt 6: Heruntergeladene ParamountPlus Datei prüfen**

Wenn das Herunterladen abgeschlossen ist, wird das heruntergeladene Fenster automatisch unter der Registerkarte "Video" geöffnet. Klicken Sie auf die Schaltfläche "Abspielen" auf der Miniaturansicht der heruntergeladenen Datei, um sie abzuspielen, oder klicken Sie auf "Ordner öffnen", um die Datei an ihrem genauen Speicherort zu öffnen. Klicken Sie mit der rechten Maustaste, um die Datei mit Leawo [Blu-ray](https://www.leawo.org/de/blu-ray-player/?pdf=cleverget-paramount-plus-downloader) Player abzuspielen, sie zu löschen, alle heruntergeladenen Aufgaben zu löschen oder die ursprüngliche Webseite zu öffnen.

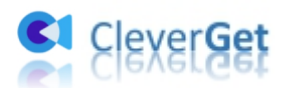

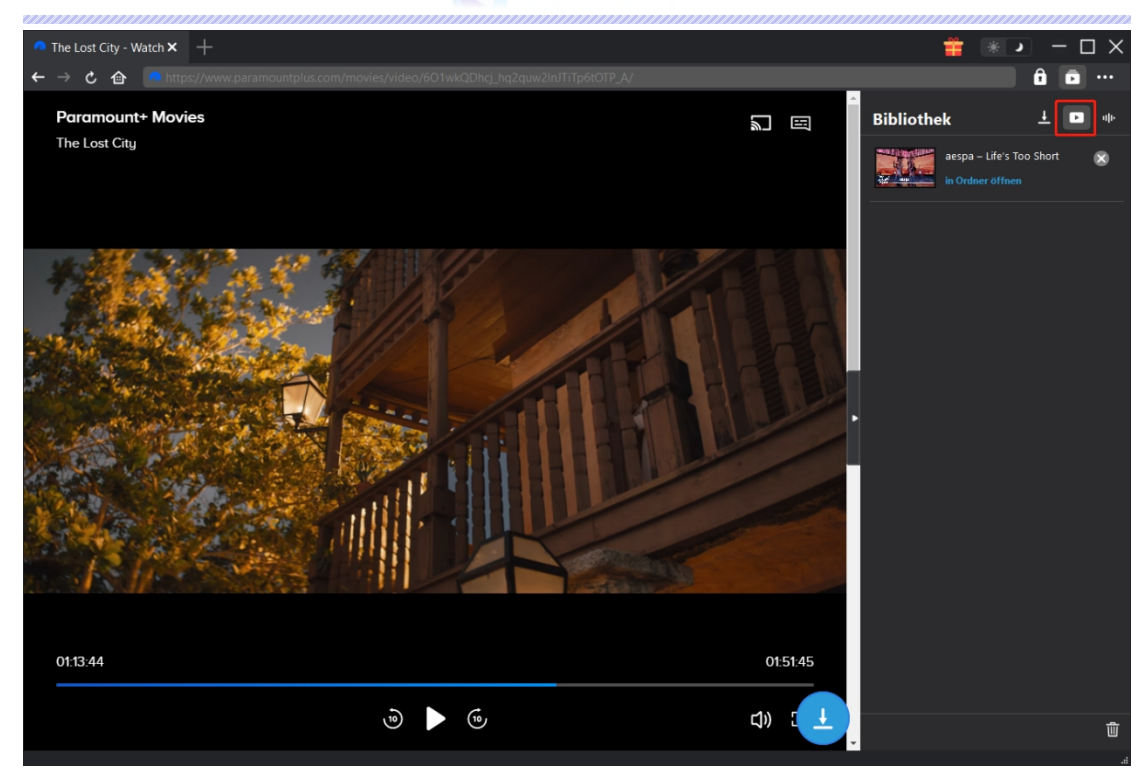

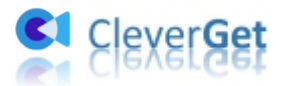

#### <span id="page-11-0"></span>**Wie kann man CleverGet einstellen?**

Klicken Sie bei CleverGet auf das Symbol mit den drei Punkten, um mehrere Optionen im Dropdown-Menü aufzurufen, darunter: Jetzt kaufen, Registrieren, Einstellungen, Benutzerhandbuch, Support, Überprüfung, Fehlerbericht, Über und Nach Update suchen. Klicken Sie auf eine beliebige Option, um die gewünschte Hilfe zu erhalten.

Um CleverGet einzustellen, klicken Sie auf die Option "Einstellungen", um das Panel "Einstellungen" zu öffnen. Nachdem Sie alle Einstellungen vorgenommen haben, klicken Sie auf die Schaltfläche "Speichern", um alle Änderungen zu speichern.

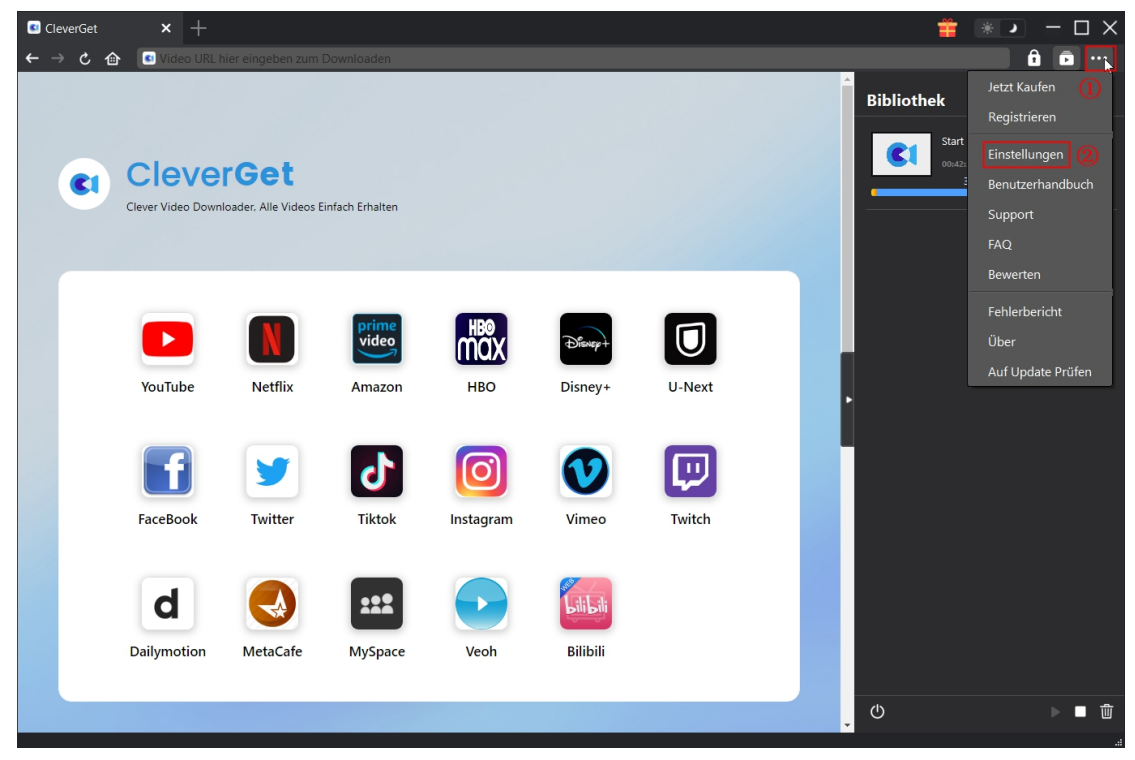

Es gibt 2 Registerkarten im Bereich "Einstellungen". Hier stellen wir sie nacheinander vor.

### <span id="page-11-1"></span>**Allgemein**

Unter dem Punkt "Allgemein" finden Sie fast alle grundlegenden Einstellungen, die Sie benötigen: 1. **Sprache:** In diesem Abschnitt können Sie die Sprache der Benutzeroberfläche ändern, wobei 5 Sprachen zur Auswahl stehen.

2. **Erscheinungsbild:** Hier können Sie zwischen dem hellen und dem dunklen Modus **米** 

umschalten, indem Sie auf der Hauptseite auf das Symbol "Heller/Dunkler Modus" klicken.

3. **Maximale Download-Aufgaben:** Die maximale Anzahl der Download-Aufgaben kann von 1 bis 5 geändert werden.

4. **Video speichern in:** Zeigen Sie das Standardverzeichnis zum Speichern heruntergeladener

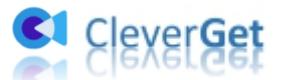

Videos an, und ändern Sie es nach Ihren persönlichen Vorlieben.

5. **Audio speichern in:** Zeigen Sie das Standardverzeichnis zum Speichern heruntergeladener Audiodateien an, und ändern Sie es nach Ihren persönlichen Vorlieben.

6. **Unterordner für jeden Stream Services erstellen:** Erstellen Sie automatisch Unterordner für alle Module und speichern und klassifizieren Sie heruntergeladene Videos in den entsprechenden Unterordnern.

7. **Cache**: Anzeigen des Programm-Browser-Caches und Option zum Löschen des Caches mit einem Klick, um Probleme wie Programmabstürze, Programmstillstand usw. zu beheben.

8. **Neue Registerkarte:** Wählen Sie, ob eine neue Registerkarte zur Standardseite oder zur leeren Seite geöffnet werden soll.

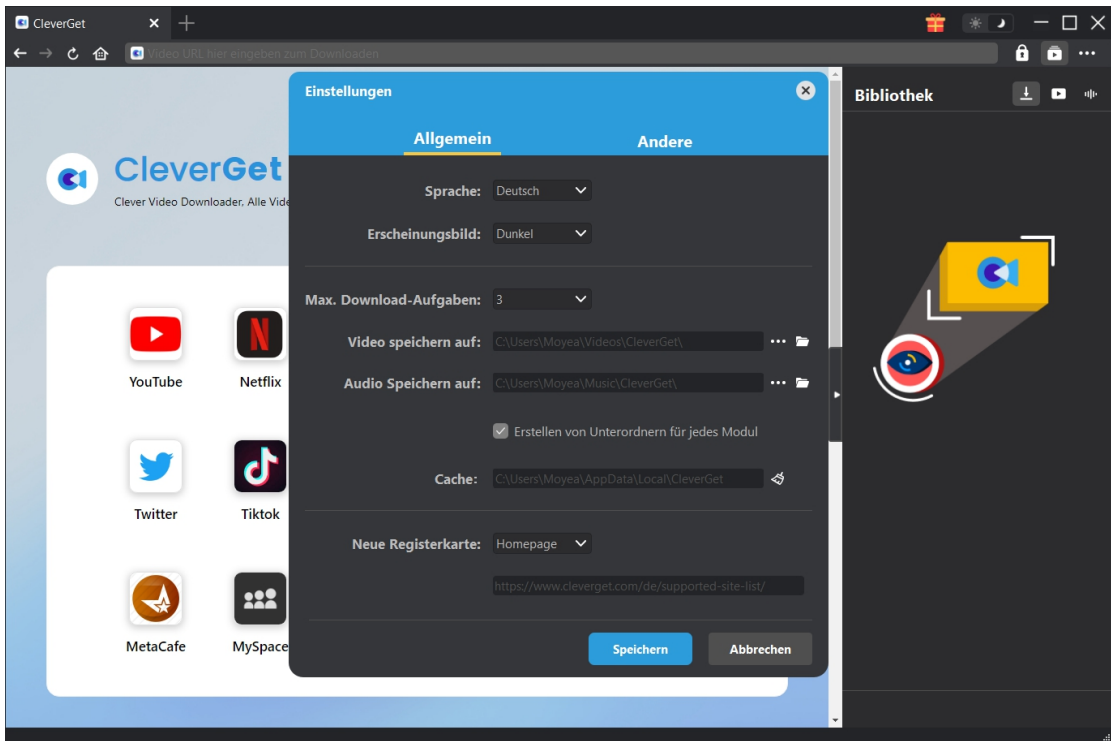

#### <span id="page-12-0"></span>**Andere**

Öffnen Sie "Andere", um Funktion "Autom. Update prüfen" zu aktivieren/deaktivieren und legen die Häufigkeit fest, mit der CleverGet nach Updates suchen. Schaltfläche "Update überprüfen".

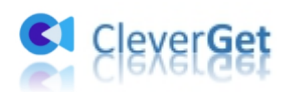

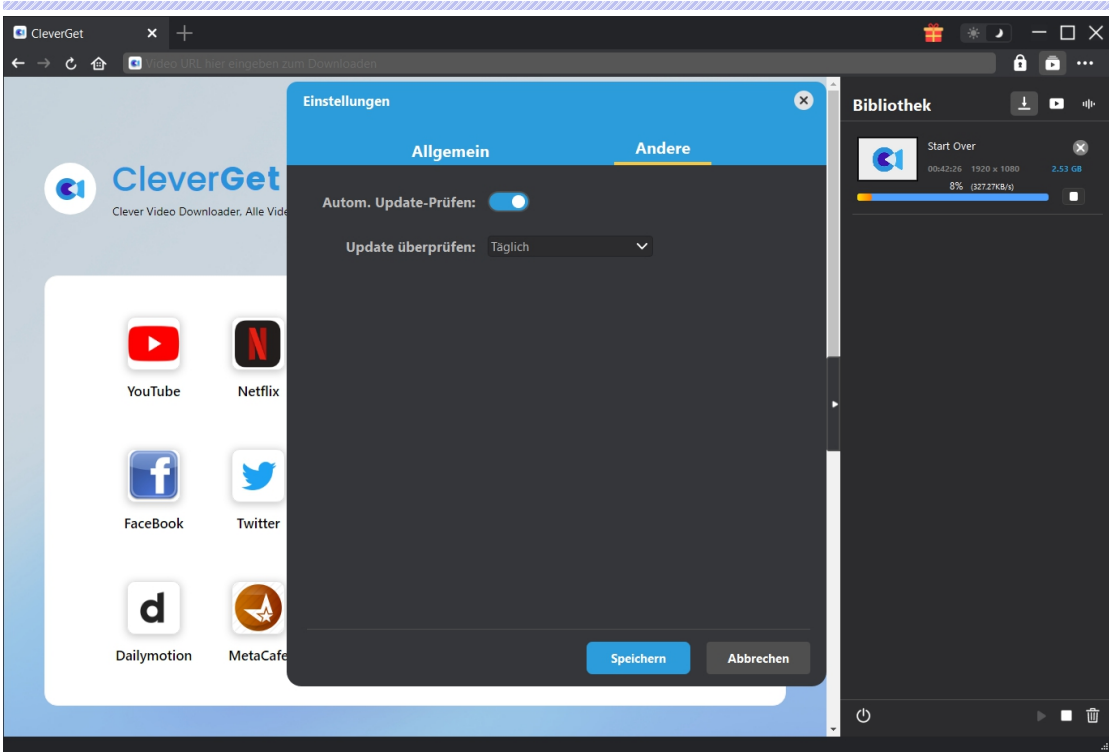